# **Administration**

**LDMS User Support** Phone: 716-834-0900 x7311 Email: ldmshelp@fstrf.org www.ldms.org

**LDMS Training Team** Phone: 716-834-0900 x7486 Email: ldms.training@fstrf.org

## User Configuration

TM

**Note:** You must have Add/Modify or Administrator capabilities to perform these actions in the LDMS.

### **To Add a New User**:

- 1. Click **New User.**
- 2. Enter the new user's name in the **User Name** field.
- 3. Enter the full user's name in the **Real Name** field.
- 4. Enter the user's initials in the **Initials** field.
- 5. Click OK.
- 6. Enter the user's password in the **New Password** field.
- 7. Re-enter the same user's password in the **Confirm** field.
- 8. Click **OK**.

9. Set the user's permissions by clicking the appropriate check boxes in the **Menu Permissions** grid. Click on the column or row headers to select everything in the column or row.

10. If the user should be given administrator capabilities, select the **System Administrator Capabilities**  check box.

- 11. Click the **Save** button on the LDMS toolbar.
- 12. Click **OK** in the message box.

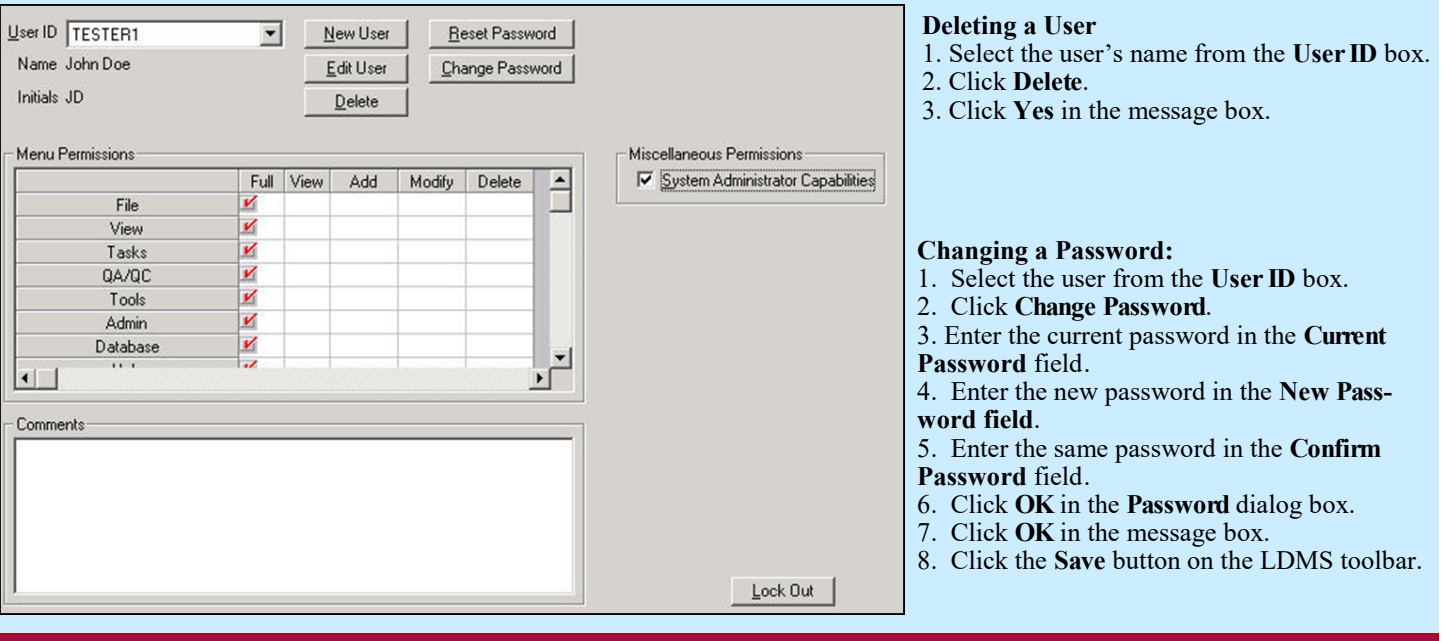

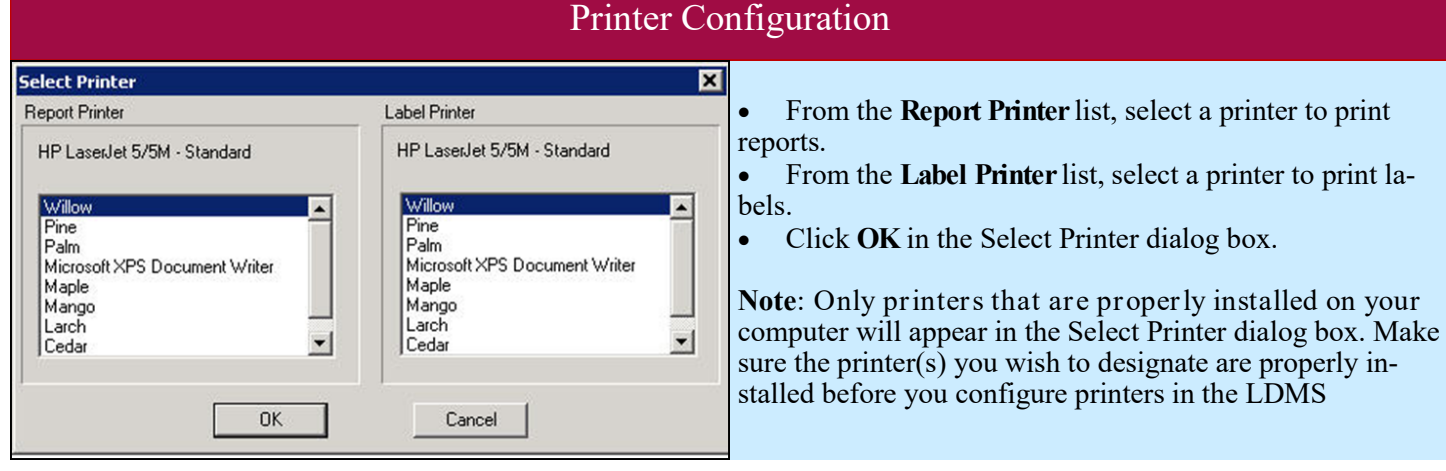

## Label Setup

#### Label setup allows the user to set a default format and size for a specific group.

- Click **Administration** > **Label Setup** from the LDMS menu bar.
- Select the group for which you want to define the default label settings from the **Group** drop-down list.
- Select the desired label format for new specimen labels for this group from the **Label Format** drop-down list.
- Select the desired label stock size from the **Label Size** list.
- Click the **OK** button.

**Note:** This can be done for multiple groups, meaning the default setting for one group can be different than another. If you are printing labels for specimens from different groups (such as co-enrollments), you'll be prompted to print labels for each group separately with the appropriate default label settings selected

## Group Configuration

#### The steps below allow the user to create a lab specific group to track internal samples in the LDMS.

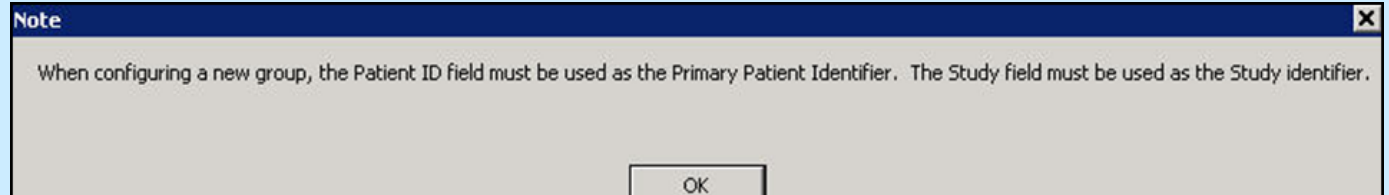

- 1. Click **Add** at the bottom of the Group Configuration tab. The message above appears.
- 2. Click **OK**.
- 3. Enter the new group abbreviation in the **Group** field.
- 4. Enter the full group name in the **Group Desc** (description) field.
- 5. Enter the patient identifier name in the **Patient ID** field.
- 6. Enter the study identifier name in the **Study** field.
- 7. Enter an additional identifier in the **Secondary ID** field, if applicable.
- 8. Click the **Save** button on the LDMS toolbar to add the new group information to your lab database.

#### **Notes**:

- When configuring a new group, the Patient ID field must be used as the Primary Patient Identifier. The Study field must be used as the Study Identifier.
- The information modified or added in Group Configuration will be available for selection in all Group combo boxes throughout the LDMS.

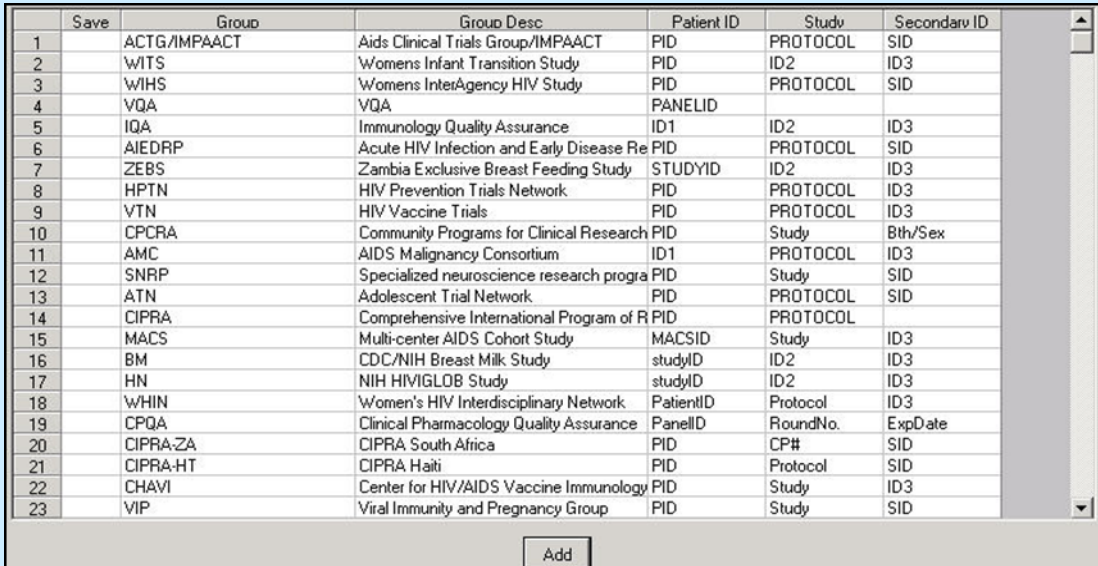